# E-CONNECT TI QUICK SUPPORT FÜR **SYSTEMBETREUER**

<span id="page-0-0"></span>

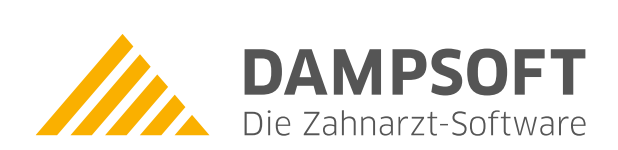

**Pionier der Zahnarzt-Software. Seit 1986.**

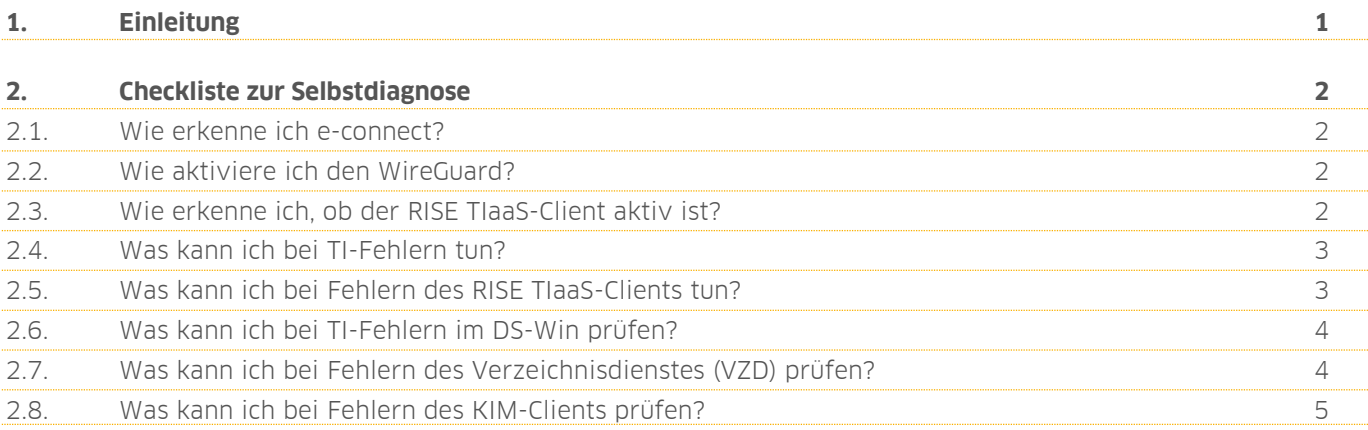

# <span id="page-2-0"></span>**1. Einleitung Einleitung**

Sehr geehrte Kundin, sehr geehrter Kunde,

diese Checkliste richtet sich an Systembetreuer und setzt allgemeine Netzwerkkenntnisse voraus. Sie dient der Unterstützung beim Umgang mit Auffälligkeiten im Zusammenhang mit e-connect.

Unsere Erfahrungen haben gezeigt, dass eine gezielte Prüfung der untenstehenden Punkte in der Praxis in vielen Fällen zu einer direkten Behebung der Auffälligkeiten von e-connect führt und die Funktionalität von e-connect wiederherstellt.

Wir bitten Sie daher, die genannten Punkte abzuarbeiten, bevor Sie sich an unseren Support wenden.

Eine grundlegende Hilfestellung bei der Diagnose von Auffälligkeiten von e-connect für das Praxis-Personal bieten wir zudem im Dokument "e-connect: Vorgehen zur Selbstdiagnose": [https://www.dampsoft.de/wp-content/uploads/DS\\_Anleitung\\_e-connect-Vorgehen-zur-Selbstdiagnose.pdf](https://www.dampsoft.de/wp-content/uploads/DS_Anleitung_e-connect-Vorgehen-zur-Selbstdiagnose.pdf)

Vielen Dank

Ihr e-connect-Team

# <span id="page-3-0"></span>**2. Checkliste zur Selbstdiagnose Checkliste Selbstdiagnose**

**DAMPSOFT [Version:](#page-0-0)** 1.1

## <span id="page-3-1"></span>**2.1. Wie erkenne ich e-connect?**

<span id="page-3-2"></span>☐ Prüfen Sie, ob die Konnektor-IP **10.156.120.103** von e-connect eingerichtet ist.

## **2.2. Wie aktiviere ich den WireGuard?**

- ☐ Prüfen Sie, ob Daten im WireGuard empfangen/gesendet werden.
- ☐ Prüfen Sie ggf. die Firewall- und Virenscanner-Einstellungen.
- ☐ Starten Sie den WireGuard ggf. neu.
- <span id="page-3-3"></span>☐ Wenn Sie die Berechtigung für die WireGuard-Anzeige besitzen, sehen Sie bei aktivem WireGuard ein grünes Häkchen beim entsprechenden Symbol im System-Tray.

### **2.3. Wie erkenne ich, ob der RISE TIaaS-Client aktiv ist?**

- ☐ Prüfen Sie, ob im Task-Manager der "RISE TI as a Service Client" aktiv ist.
- □ Prüfen Sie, ob der TlaaS-Client über den Browser via [localhost:8080](http://localhost:8080/) aufrufbar ist.

# **2. Checkliste zur Selbstdiagnose**

## <span id="page-4-0"></span>**2.4. Was kann ich bei TI-Fehlern tun?**

#### **Hinweis!**

**Führen Sie die folgenden Schritte in der angegebenen Reihenfolge durch.**

- 1. ☐ Beenden Sie den WireGuard und den RISE Tiaas-Client.
- 2. □ Starten Sie den WireGuard neu.
- 3  $\Box$ Starten Sie den RISE TIaaS-Client neu. Warten Sie den Start ab. Sie können im Task-Manager prüfen, ob der Client aktiv ist.
- $4.  $\Box$$ Prüfen Sie, ob Sie den RISE TIaaS-Client über den Browser via [localhost:8080](http://localhost:8080/) aufrufen können. Leeren Sie ggf. den Browser-Cache über Strg + F5.
- 5. ☐ Starten Sie Ihr Kartenterminal neu. Warten Sie 10 –15 Minuten, um sicherzustellen, dass das Terminal gekoppelt wurde und die Karten in den Konnektor geladen wurden.

Prüfen Sie folgende TI-Einstellungen im DS-Win: Clientsystem ID = dswinplus

6. ☐ MandantID = Dampsoft-Kundennummer Arbeitsplatz ID = 001 (bei mehreren Praxisrechnern gemäß der Einstellungen Ihres Arbeitsplatzes in den Einstellungen der Telematik-Anbindung.)

## <span id="page-4-1"></span>**2.5. Was kann ich bei Fehlern des RISE TIaaS-Clients tun?**

- $\Box$ Prüfen Sie, ob Sie den TlaaS-Client über den Browser via [localhost:8080](http://localhost:8080/) aufrufen können. Leeren Sie ggf. den Browser-Cache über Strg + F5.
- ☐ Überprüfen Sie im TlaaS-Client im Reiter "Konnektor" den Konnektor-Status. Aktualisieren Sie diesen ggf. Der Status muss aktiv (grün) sein.
- □ Prüfen Sie im Reiter "Kartenterminals", ob das Kartenterminal im Status "aktiv" und "verbunden" steht.
- ☐ Prüfen Sie im Reiter "Karten", ob SMC-B und gSMC-KT angezeigt werden.
- ☐ Prüfen Sie das Ablaufdatum der Karten.
- ☐ Wenn die genannten Schritte keine Lösung bringen, senden Sie eine E-Mail an [ti-technik@dampsoft.de.](mailto:ti-technik@dampsoft.de)

# **2. Checkliste zur Selbstdiagnose**

## <span id="page-5-0"></span>**2.6. Was kann ich bei TI-Fehlern im DS-Win prüfen?**

- ☐ Starten Sie das DS-Win neu.
- ☐ Prüfen Sie im DS-Win in den TI-Einstellungen, ob die Konnektor-IP 10.156.120.103:443 hinterlegt ist.
- ☐ Prüfen Sie im Reiter "Karten lesen", ob die gesteckten Karten angezeigt werden.
- ☐ Prüfen Sie im Reiter "Benachrichtigungen", ob im lokalen Socket die VPN-IP (WireGuard) eingetragen wurde.
- □ Prüfen Sie den Port "131X".
- □ Prüfen Sie die App "Firewall-Berechtigungen".
- <span id="page-5-1"></span>☐ Prüfen Sie die dsprg.exe oder die Praxisverwaltungssoftware und den RISE TIaaS-Client unter Windows.

# **2.7. Was kann ich bei Fehlern des Verzeichnisdienstes (VZD) prüfen?**

- ☐ Prüfen Sie die Konnektor-IP. Diese ist immer 10.156.120.103.
- ☐ Stellen Sie den TLS-Port auf 636.
- ☐ Prüfen Sie, ob die notwendigen Zertifikate eingetragen und gültig sind.
- ☐ Stellen Sie das Time-out auf 90 Sekunden ein.

# **2. Checkliste zur Selbstdiagnose**

**Seite 5/5**

# <span id="page-6-0"></span>**2.8. Was kann ich bei Fehlern des KIM-Clients prüfen?**

- ☐ Senden Sie eine Testnachricht und prüfen Sie, ob diese erfolgreich oder fehlerhaft versendet wird.
- $\Box$ Prüfen Sie, ob im KIM-Konto die korrekte IP-Adresse des KIM-Client-Hosts (**nicht** WireGuard-IP) eingetragen ist.
- ☐ Prüfen Sie, ob die korrekte SMC-B-Karte ausgewählt ist.
- □ Wenn die genannten Schritte keine Lösung bringen, senden Sie eine E-Mail an [support@dampsoft.de.](mailto:support@dampsoft.de)

**DAMPSOFT** GmbH Vogelsang 1 / 24351 Damp